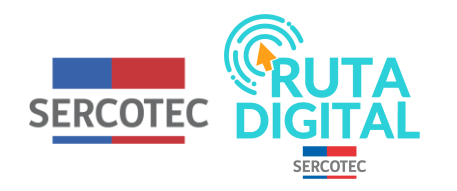

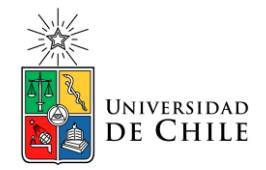

## **Tutorial**

## **¿Cómo hago el test de diagnóstico?**

**1. Para hacer el test de diagnóstico, ingresa a RutaDigital.cl y haz clic en "Iniciar sesión"**

**2. Enseguida, completa tus datos e ingresa**

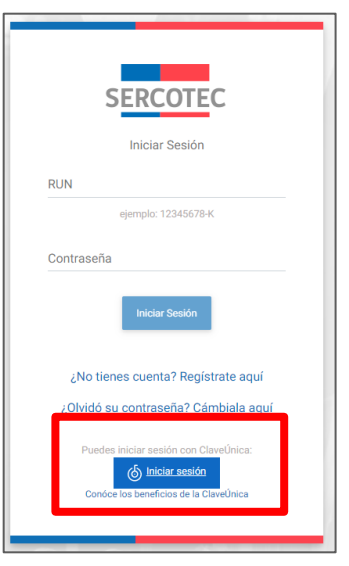

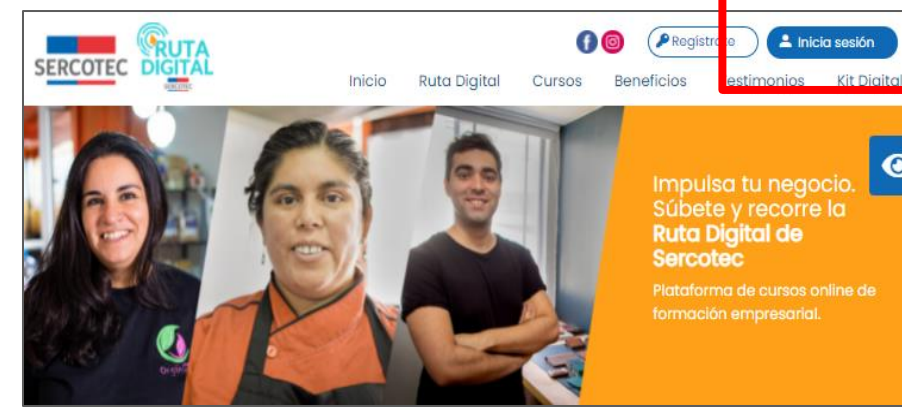

Impulsa tu negocio. Súbete y recorre la **Ruta Digital de** Sercotec

A Inicia sesión

 $\bullet$ 

Plataforma de cursos online de

**3. Ya en tu cuenta, para poder hacer los cursos, debes dar el test de diagnóstico seleccionando "Ver curso"**

**4. Luego, selecciona "clic para iniciar curso"**

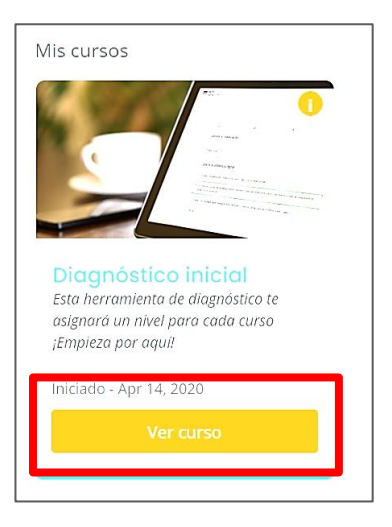

CLICK PARA INICIAR CURSO

**5. Una vez que ingresaste al test, se te presentará un video donde se te da a conocer de qué se trata esta prueba. Tras verlo, selecciona el botón "Siguiente".**

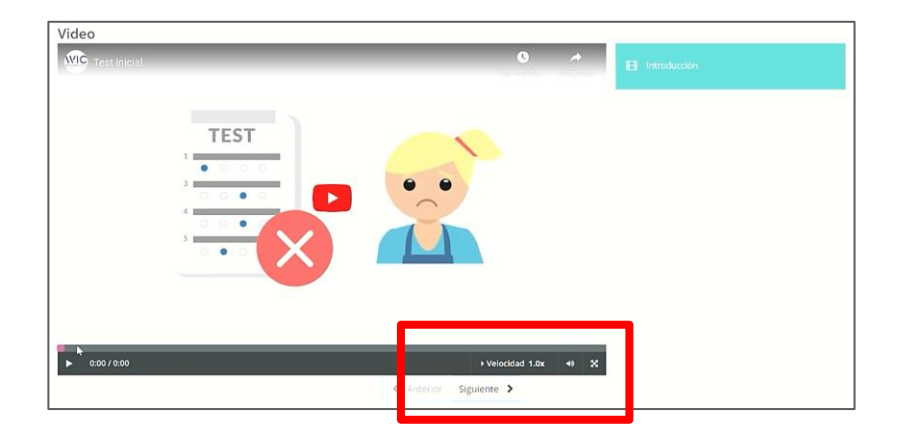

servoter TEST2019 Ayuda Mis cursos Mi Avance Diagnóstico inicial Inicio. Luie Duconinco > Gestión y colaboración ര Esta sección es un requisito previo. Debe completar esta sección para desbloquear contenido Gestión y colaboración streering No olvides completar cada una de las preguntas de este diagnóstico. Al llegar al final de página, selecciona el botón "Enviar" para envíar tus respuestas, y luego el botón "Siguiente" para continuar LZ Marketing Preguntas Le Ventas e inventario 0.0/5.0 puntos (calificable) ¿Qué es la presencia digital? <sup>1</sup> Finanzas y segundad de la información C Es tener una página web y presencia de nuestro negocio en las Redes Sociales.

**6. Ahora ya puedes comenzar tu test de diagnóstico. En este, deberás contestar 10 preguntas de cada curso obligatorio que está disponible en la plataforma.**

**7. Aquí, debes contestar las preguntas de cada uno de los cursos de la misma forma hasta completarlos todos. Luego selecciona "Siguiente"**

**8. Al terminar el test, haz clic en "Mis Cursos".**

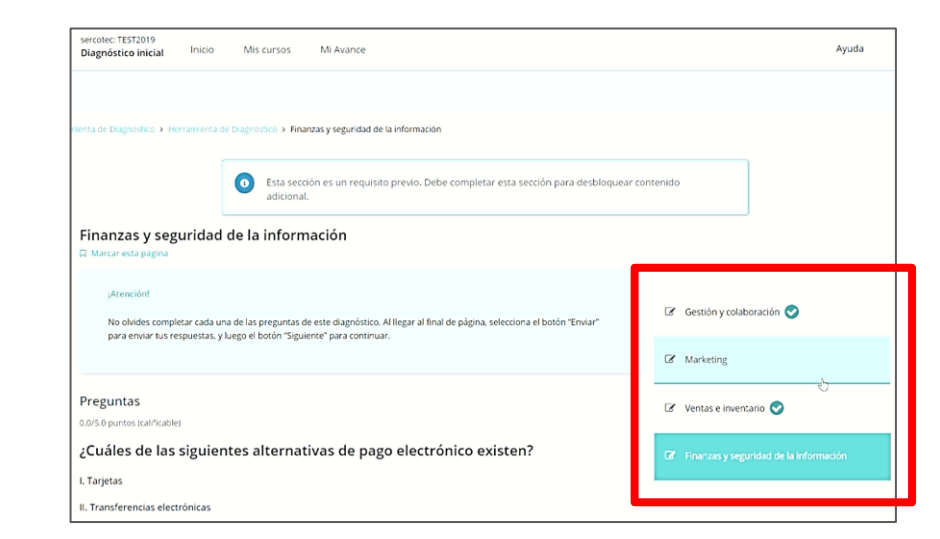

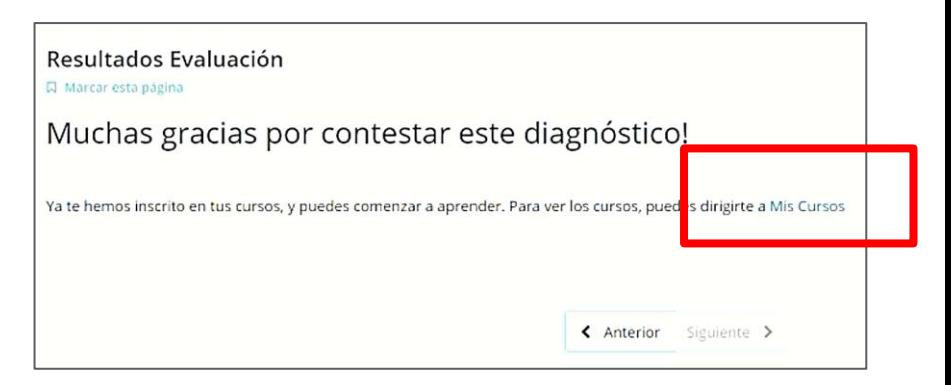

**9. Finalmente, llegarás a la página principal de tu cuenta, donde estarán disponibles los cursos y niveles en los que fuiste asignado**

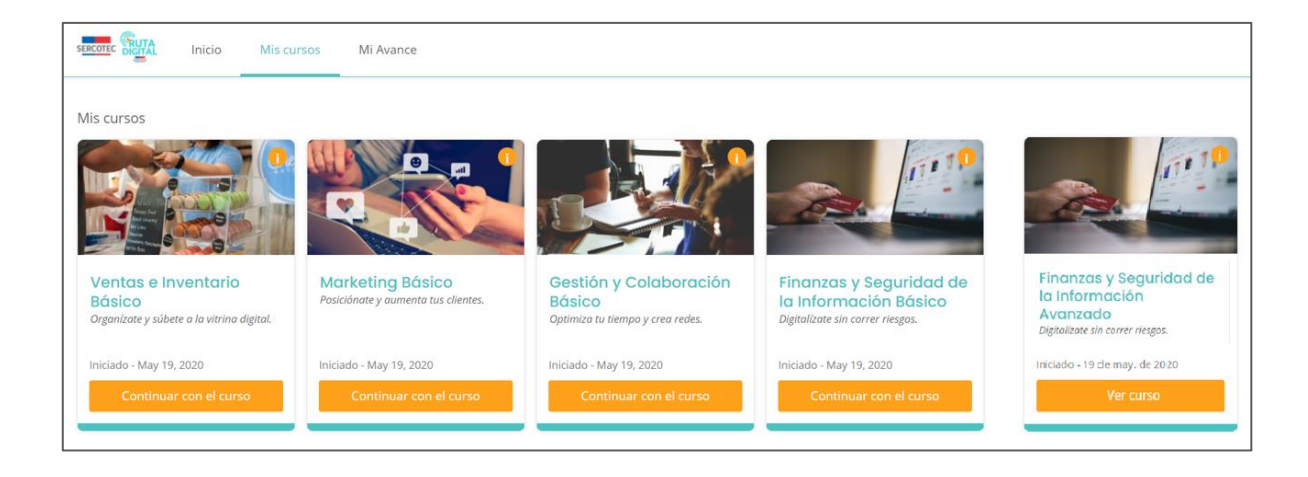

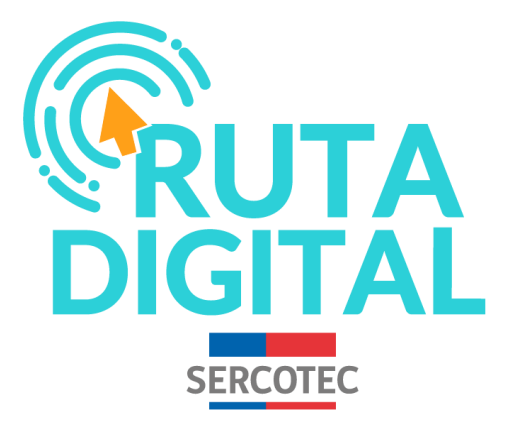

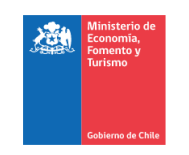

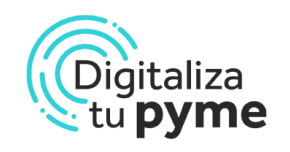

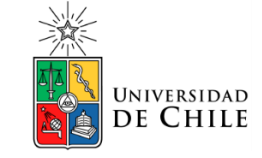